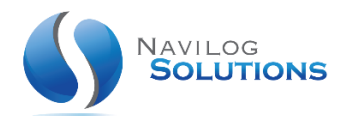

# 09/09/2021 NAVILOG CLOUD

CONFIGURATION CLIENT DE SYNCHRONISATION

# NAVILOG SOLUTIONS

www.navilog-solutions.com

#### TABLE DES MATIERES

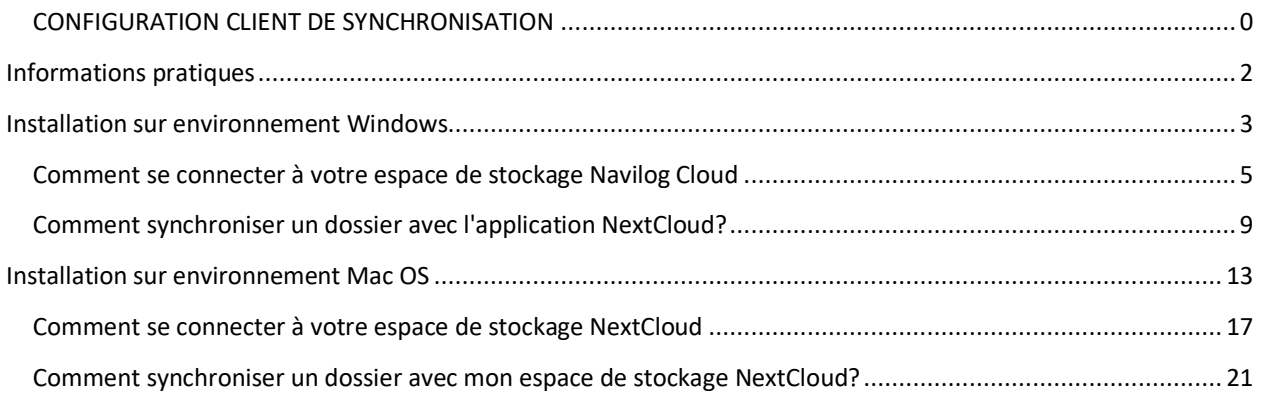

#### <span id="page-2-0"></span>INFORMATIONS PRATIQUES

Le présent document a pour but de détailler la procédure d'installation et de configuration du client de synchronisation de votre instance Navilog Cloud.

Le service Navilog Cloud est basé sur l'application Open Source et reconnu par de nombreux organismes Européens comme une solution robuste de gestion et de stockage pour les Cloud Privés.

L'installation de l'application nécessite au préalable la souscription à une formule Navilog Cloud.

Pour plus d'informations, notre équipe commerciale se tient à votre écoute.

#### <span id="page-3-0"></span>INSTALLATION SUR ENVIRONNEMENT WINDOWS

Après enregistrement de votre compte Navilog Cloud, vous recevrez un email de confirmation contenant vos identifiants de connexion et un lien de téléchargement vers l'application de synchronisation.

Cliquez sur le lien pour télécharger l'application.

1. Ouvrez le fichier que vous venez de télécharger sur Windows afin de débuter son installation puis cliquez sur "**Suivant**".

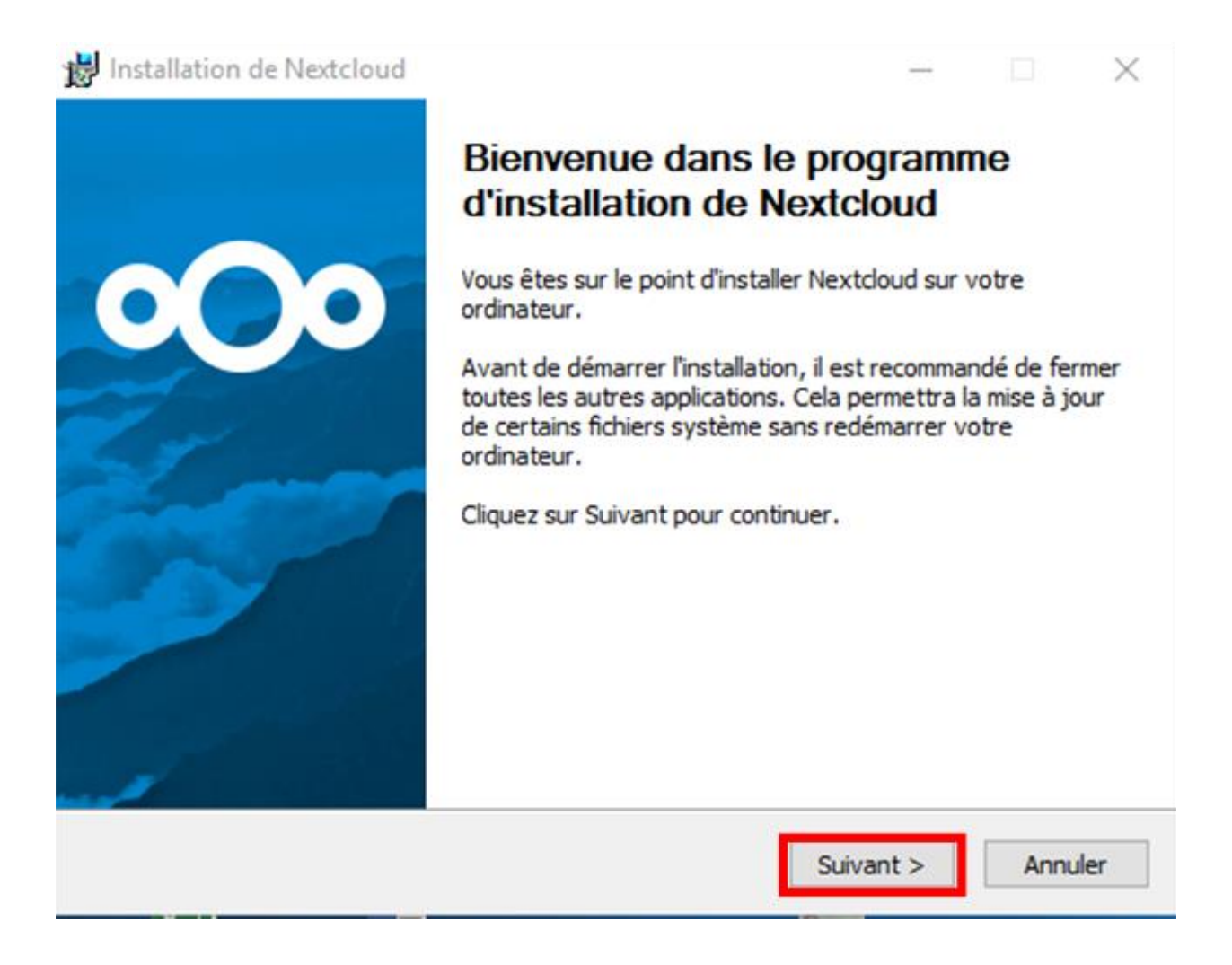

2. Cliquez à nouveau sur le bouton "**Suivant**" afin de continuer l'installation. Il n'est pas nécessaire de changer le "**Type d'installation**".

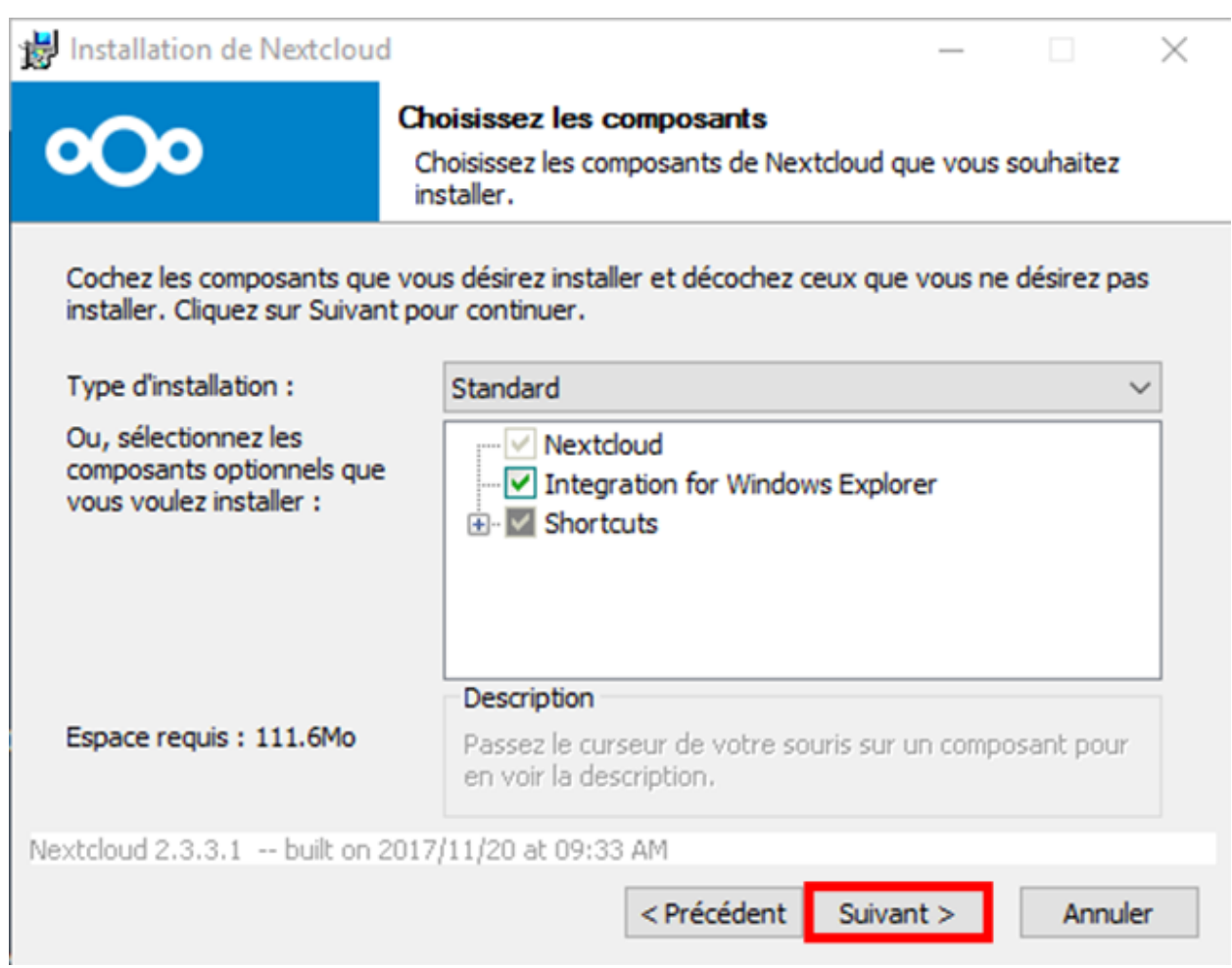

3. Une fois l'installation terminée, cliquez sur le bouton "**Suivant**", cochez la case "**Lancer NextCloud**" si cette dernière n'est pas cochée, puis cliquez sur le bouton "**Fermer**".

#### <span id="page-5-0"></span>COMMENT SE CONNECTER A VOTRE ESPACE DE STOCKAGE NAVILOG CLOUD

1. Lors de l'activation du service, vous avez reçu par email les informations de connexion au serveur de l'application NextCloud. Mettez l'URL que vous avez obtenu de la part de notre service client dans l'encadré "**Adresse du serveur**" (généralement **https://app.navilog.cloud**) puis cliquez sur le bouton "**suivant**".

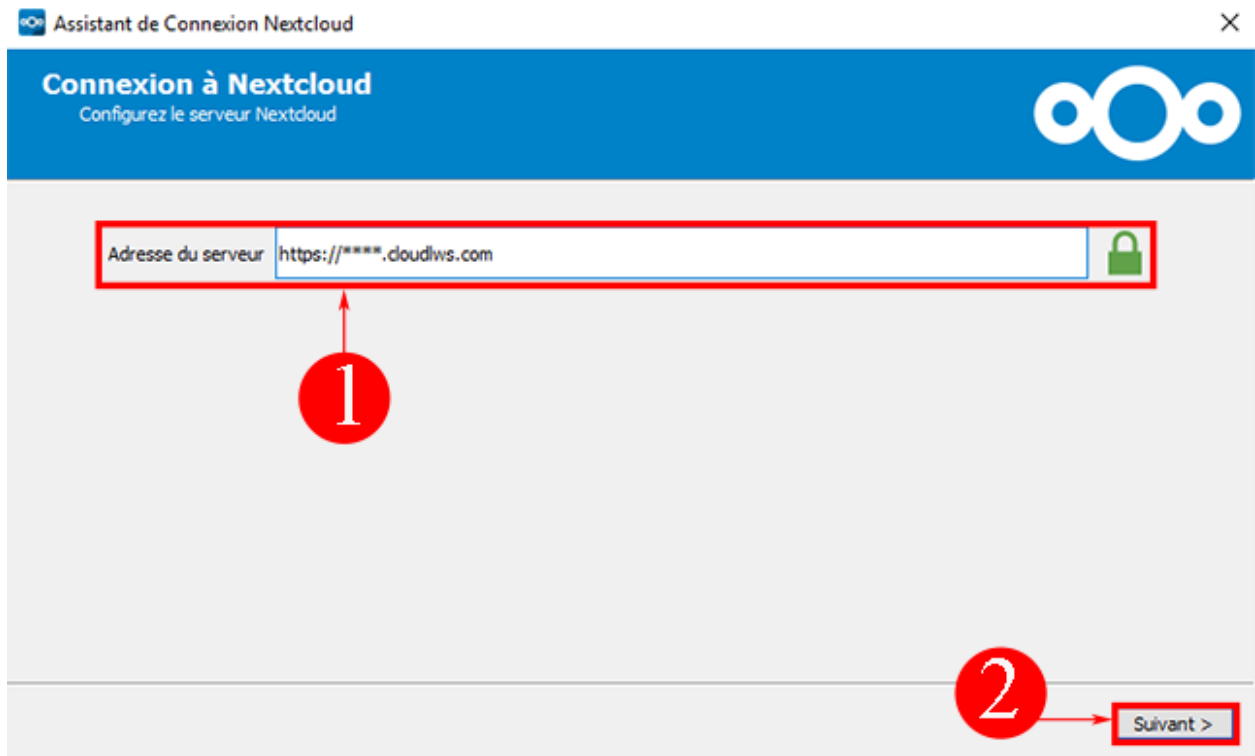

2. Indiquez votre nom d'utilisateur et le mot de passe que vous avez reçu par email et cliquez sur le bouton "**Suivant**".

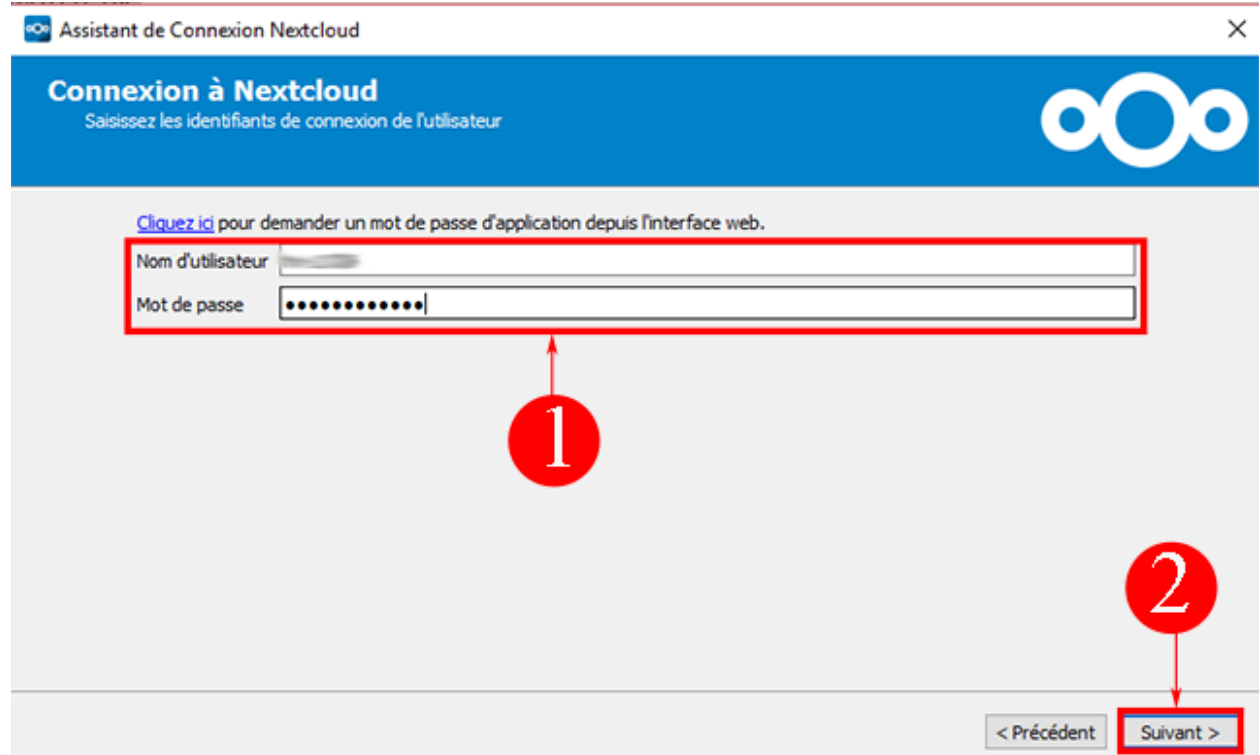

3. Vous avez possibilité de **choisir de synchroniser tout le contenu** de votre **espace de stockage** ou qu'une partie de ce dernier. La configuration vous permet de définir le répertoire que vous désirez synchroniser entre votre ordinateur et votre espace de stockage. Par défaut, il s'agit d'un dossier portant le nom de "**NextCloud**" qui sera créé sur votre ordinateur. Cliquez sur le bouton "**Connexion**" dès que vous avez fait votre choix.

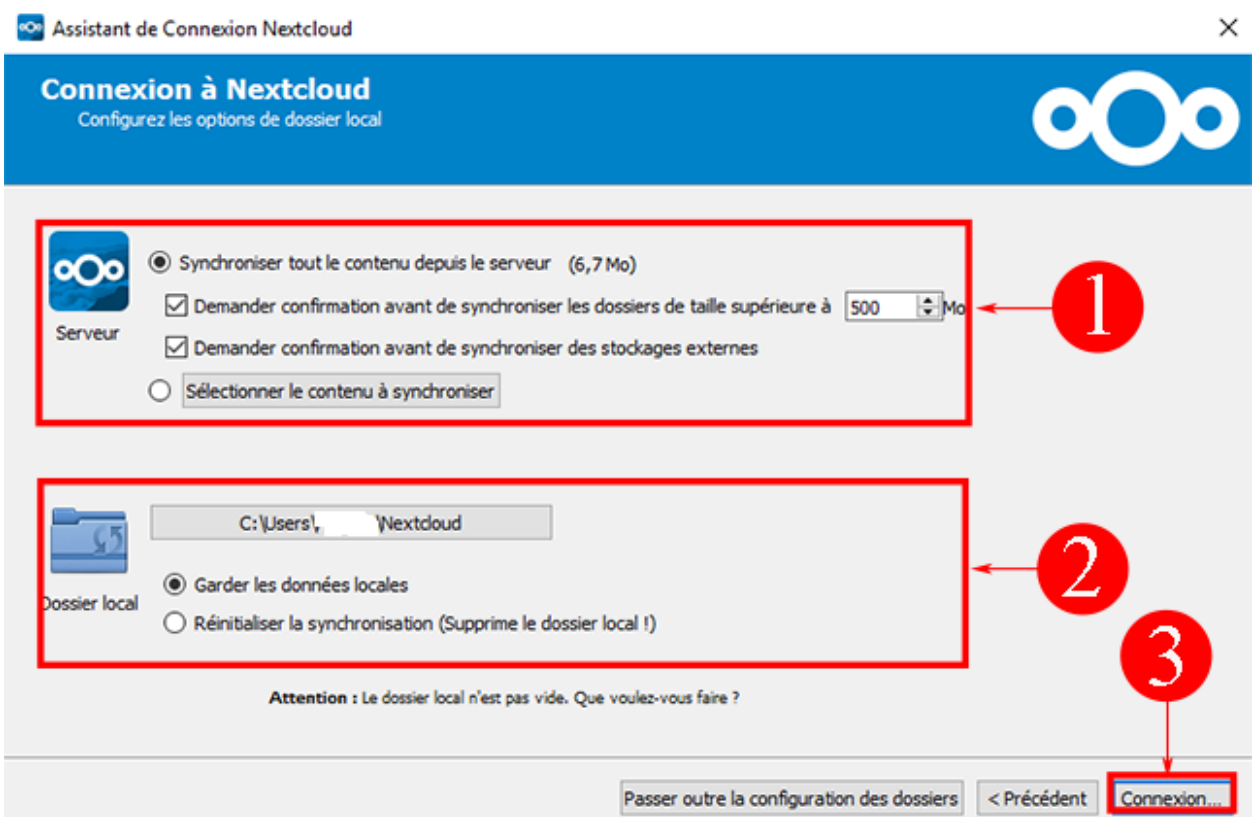

4. Il est maintenant possible d'ouvrir NextCloud grâce à votre navigateur internet ou d'accéder directement au dossier synchronisé sur votre ordinateur. Pour accéder au dossier local, il vous suffit de cliquer sur le bouton "**Ouvrir le dossier local**".

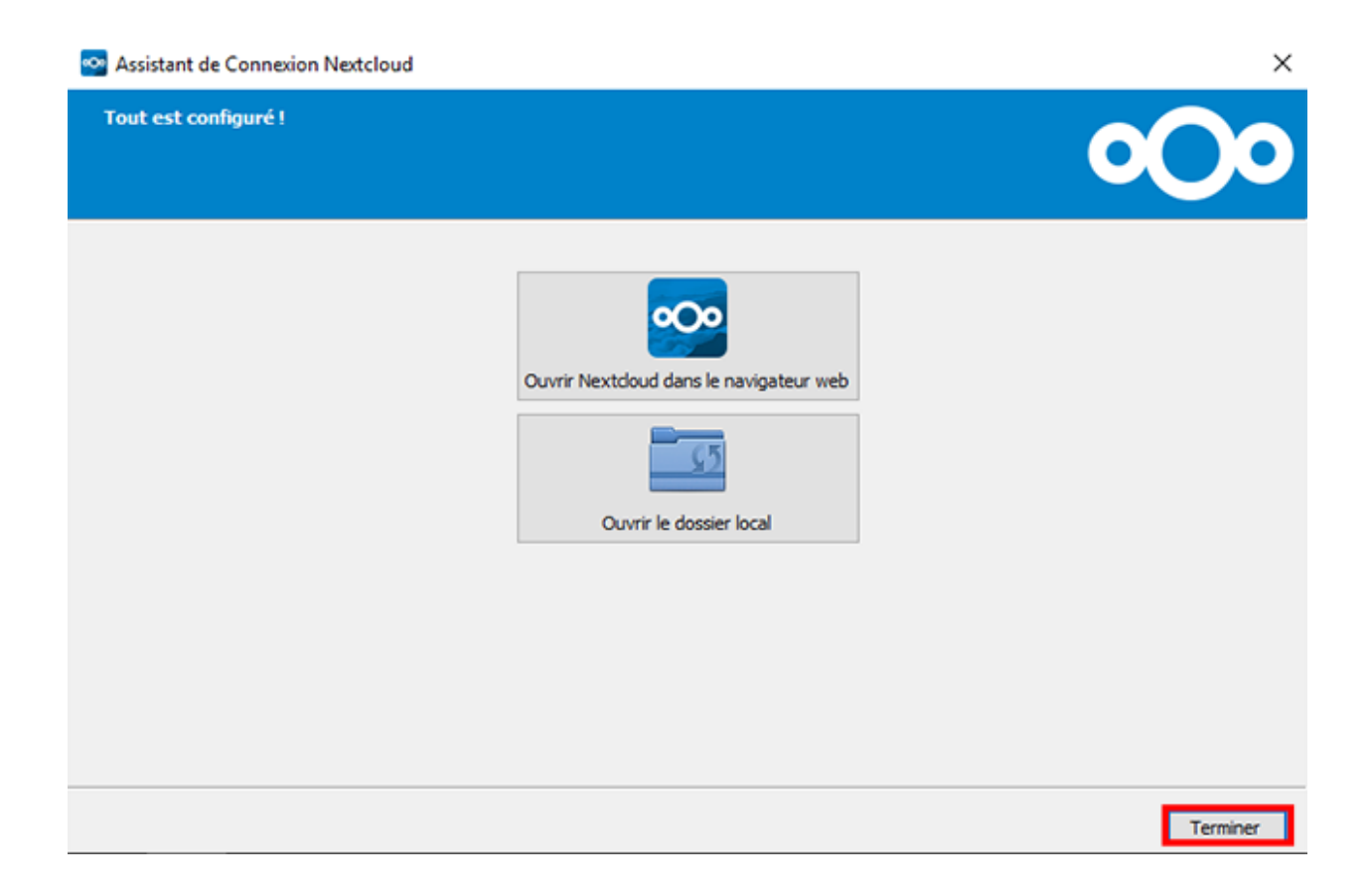

#### <span id="page-9-0"></span>COMMENT SYNCHRONISER UN DOSSIER AVEC L'APPLICATION NEXTCLOUD?

1. Ouvrez l'application NextCloud sur Windows en cliquant sur l'icône du programme. Il vous est possible, dès son ouverture, d'ajouter une synchronisation de dossier. Pour cela, cliquez sur le bouton "**Ajouter une synchronisation**" se trouvant en haut à gauche de votre écran.

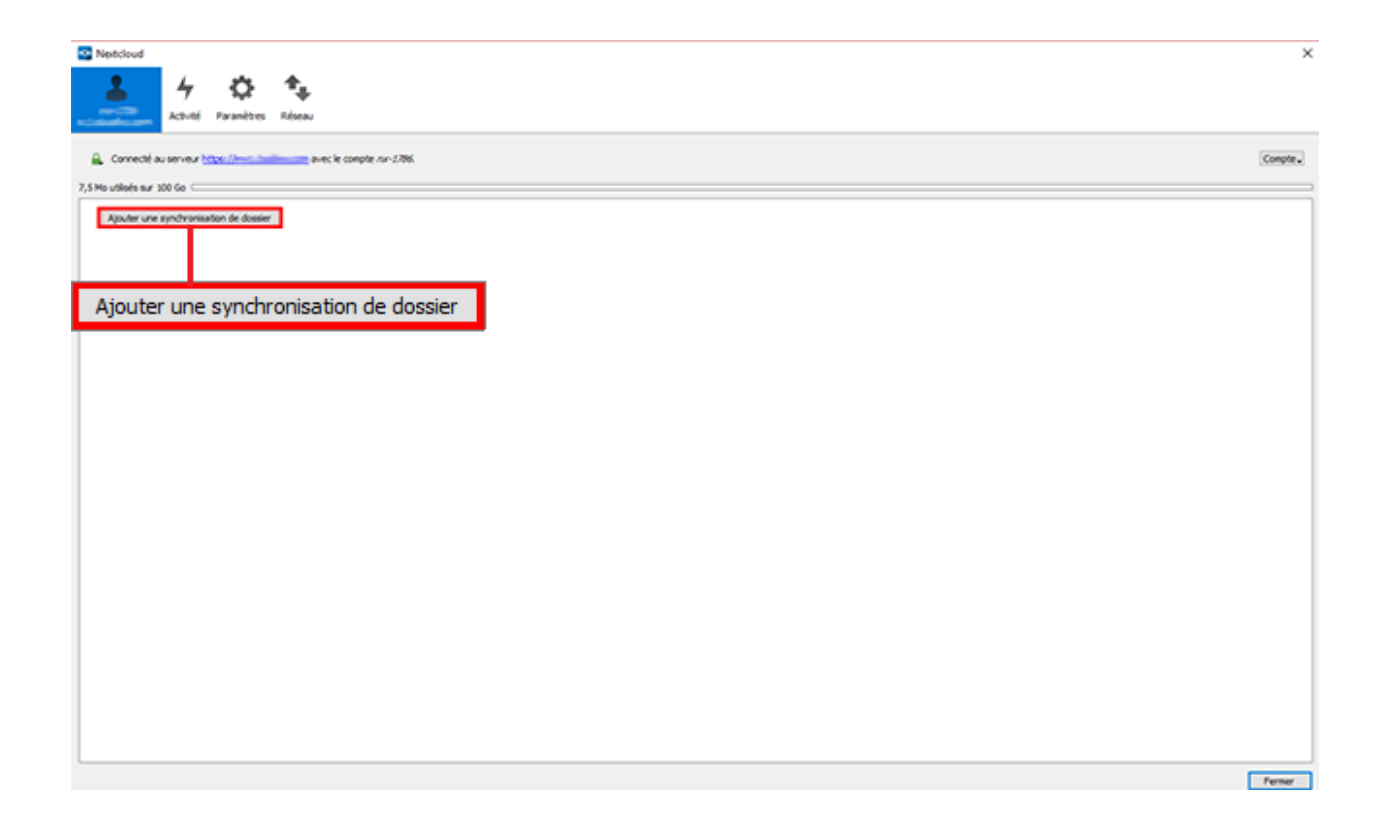

2. Sélectionnez le fichier que vous voulez synchroniser puis cliquez sur "**Suivant**".

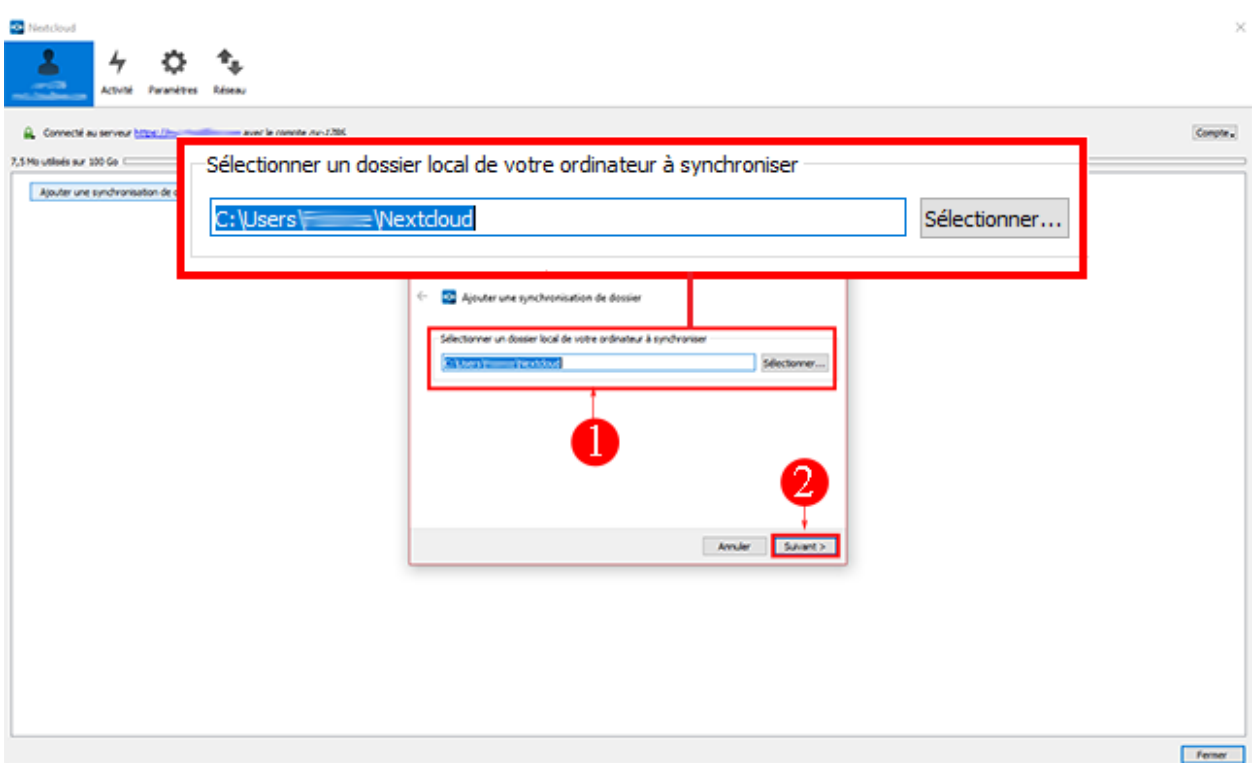

3. Sélectionnez ensuite le dossier distant à synchroniser avec le dossier que vous venez de sélectionner. Cliquez sur "**Suivant**" dès que vous avez fait votre choix.

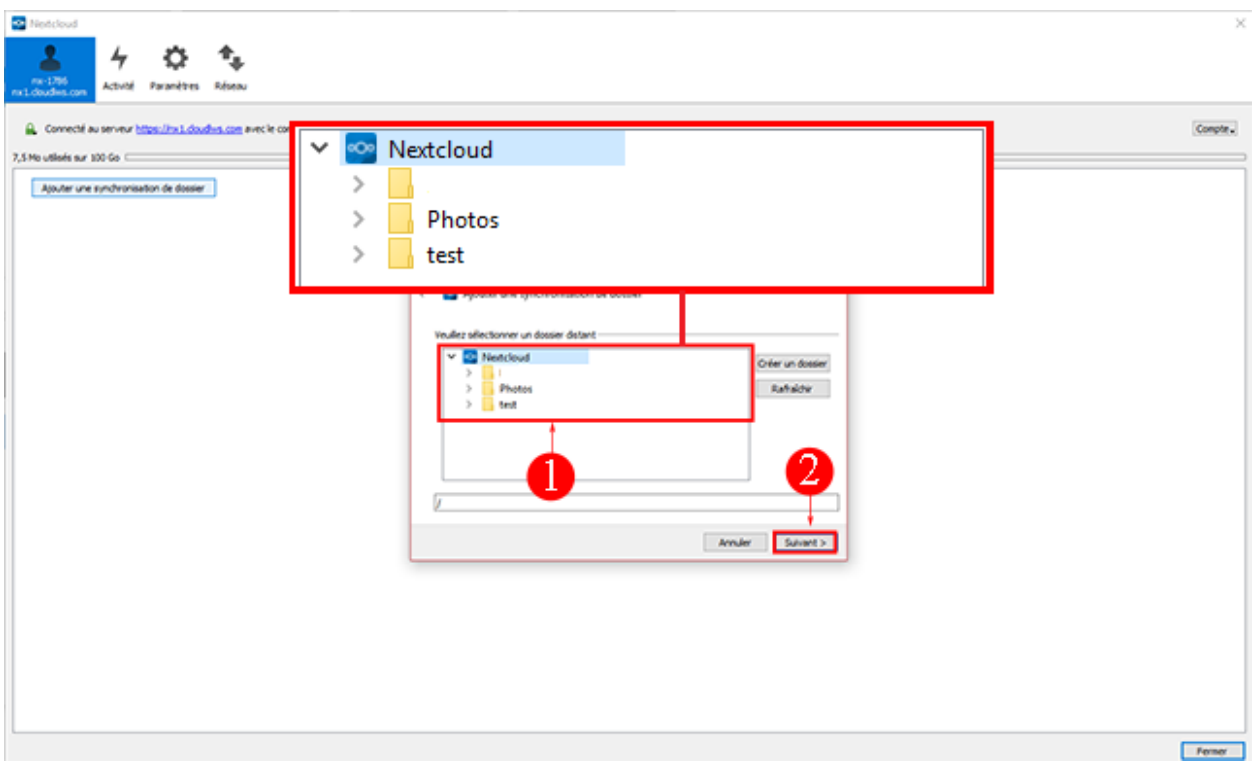

4. Il vous est possible d'**annuler la synchronisation d'un sous-dossier** en décochant la case devant le sous-dossier concerné. Cliquez sur le bouton "**Ajouter une synchronisation"** dès que vous avez fait votre choix.

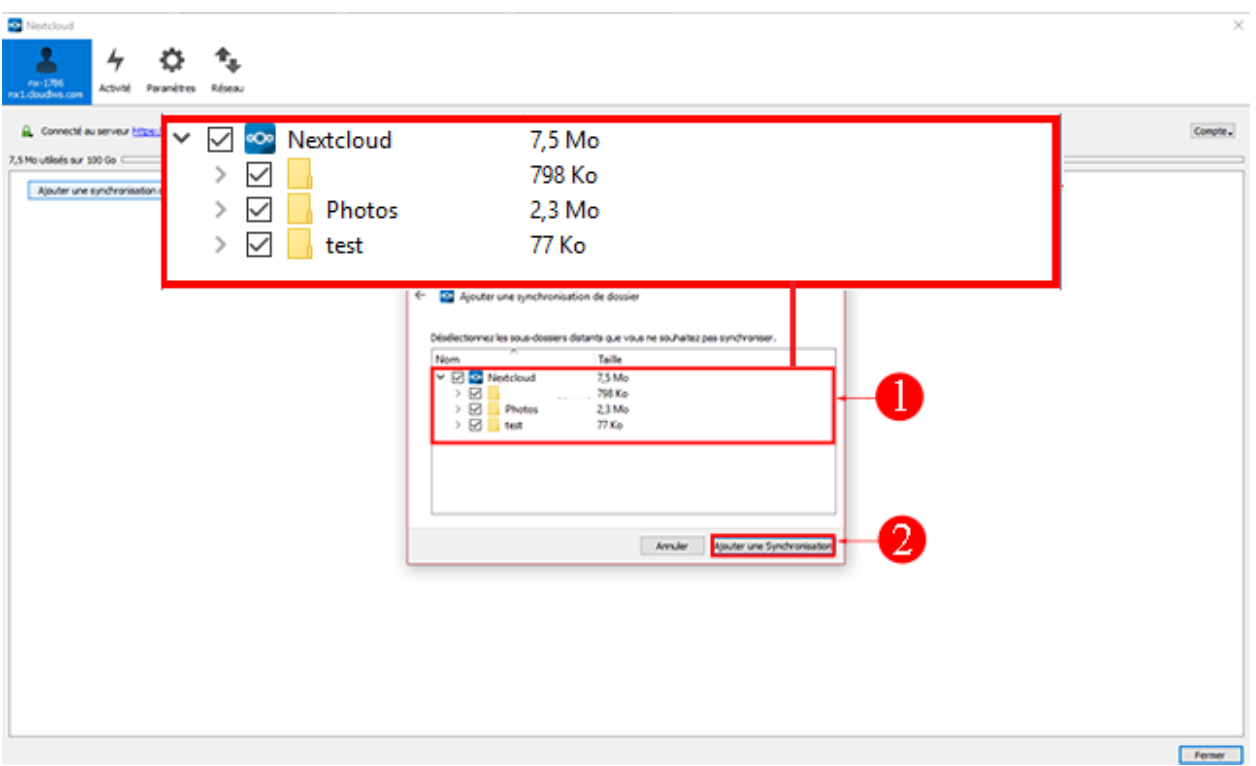

Une fois la synchronisation effectuée, **il vous est possible de supprimer, modifier et/ou déplacer un fichier à l'intérieur du dossier local** que vous avez synchronisé avec votre espace de stockage. La synchronisation va permettre de mettre à jour en temps réel votre espace de stockage avec les documents se trouvant à l'intérieur de votre dossier local.

#### <span id="page-13-0"></span>INSTALLATION SUR ENVIRONNEMENT MAC OS

Après enregistrement de votre compte Navilog Cloud, vous recevrez un email de confirmation contenant vos identifiants de connexion et un lien de téléchargement vers l'application de synchronisation.

Cliquez sur le lien pour télécharger l'application.

1. Cliquez sur le fichier que vous venez de télécharger. Dès l'ouverture du programme d'installation, cliquez sur le bouton "**Suivant**".

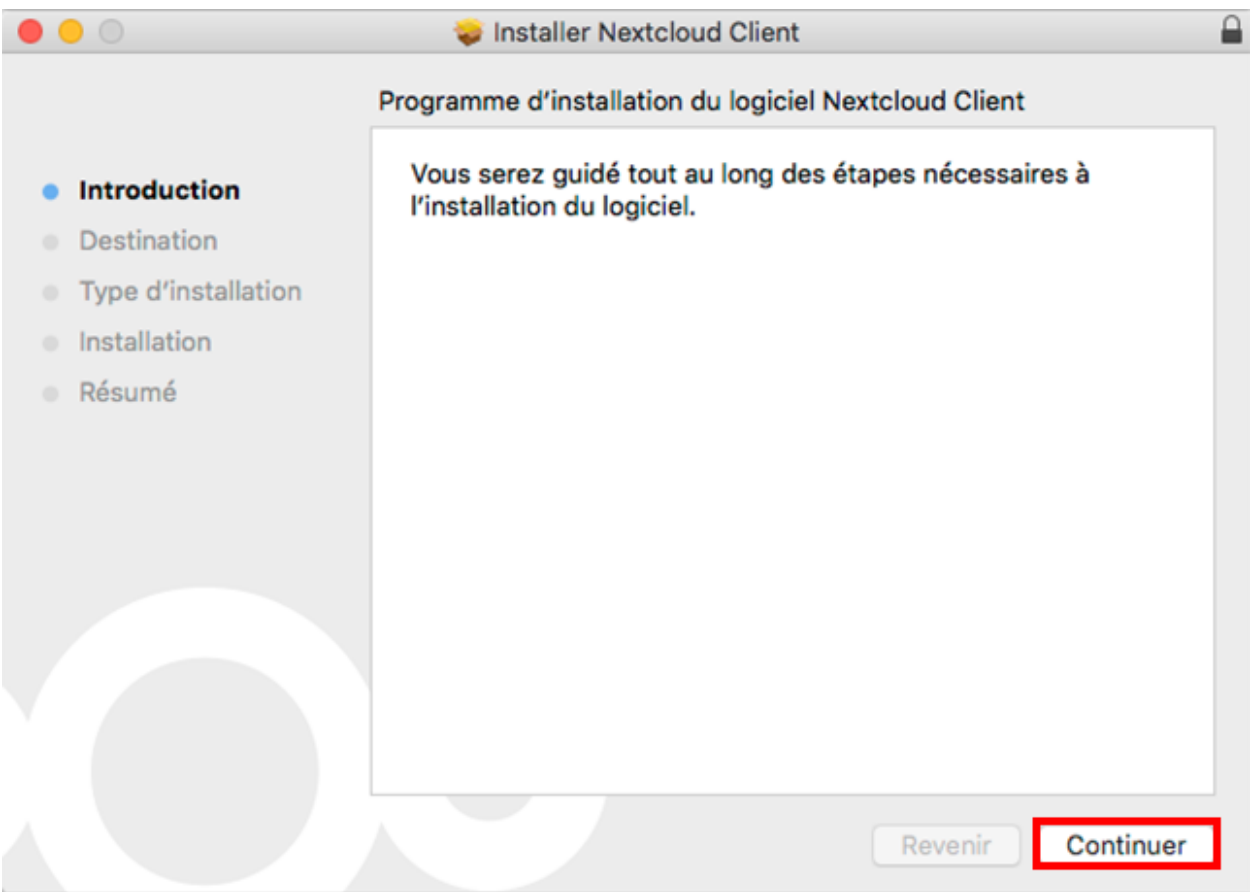

2. Choisissez l'emplacement de l**'installation de votre application NextCloud** puis cliquez sur "**Suivant**".

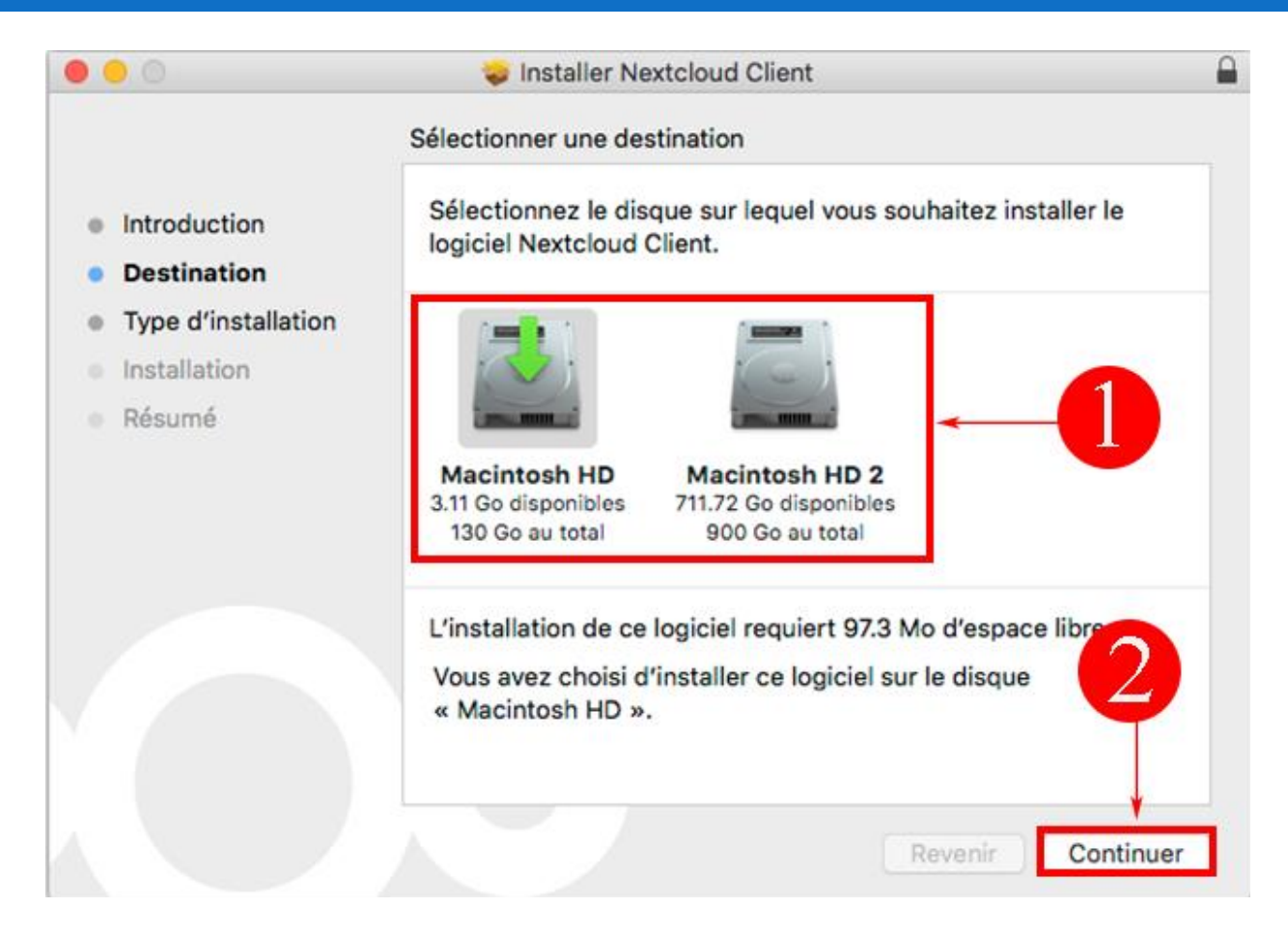

3. Choisissez si vous le désirez, le type d'installation. Vous pouvez aussi choisir l'installation par défaut en cliquant sur "**Suivant**".

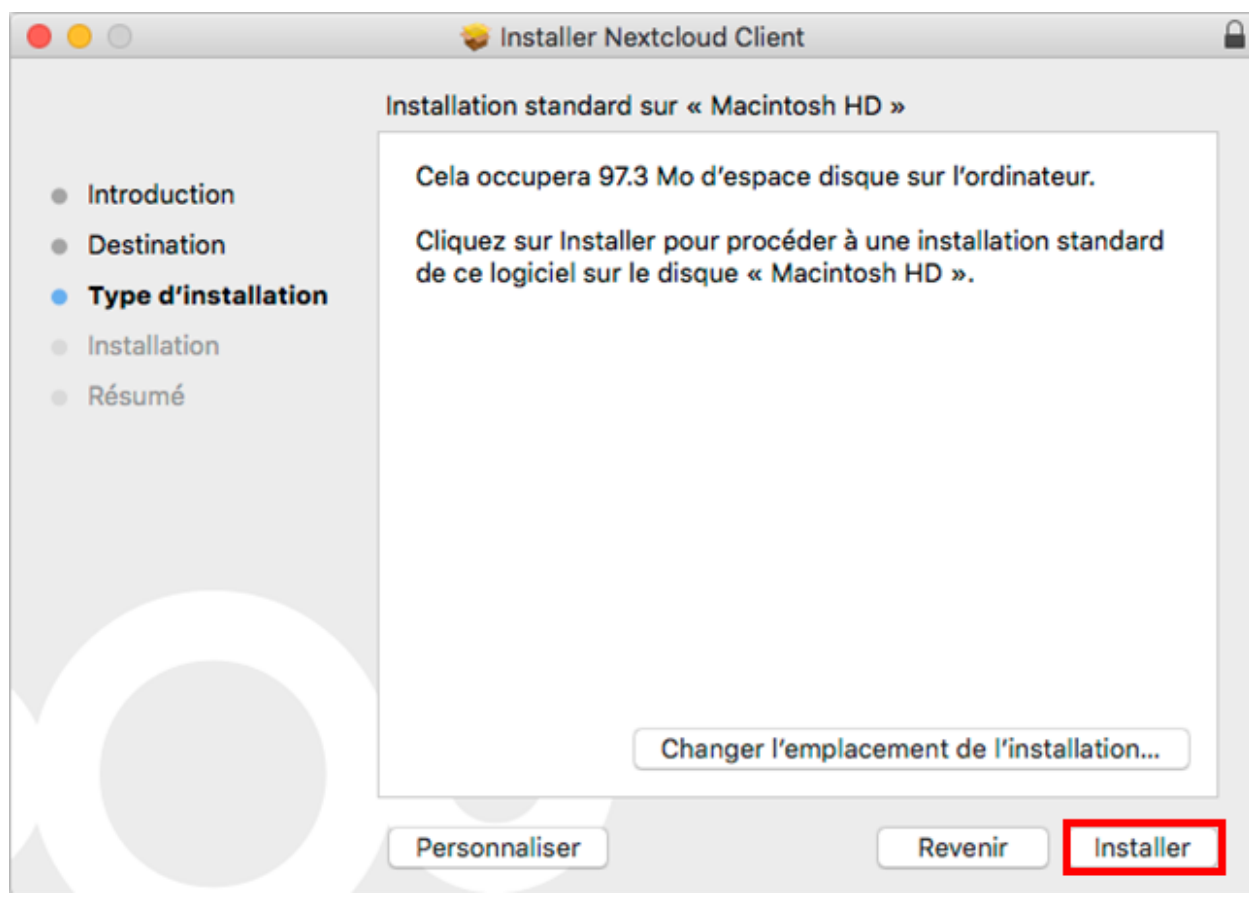

4. Dès l'installation terminée, cliquez sur le bouton "**Fermer**".

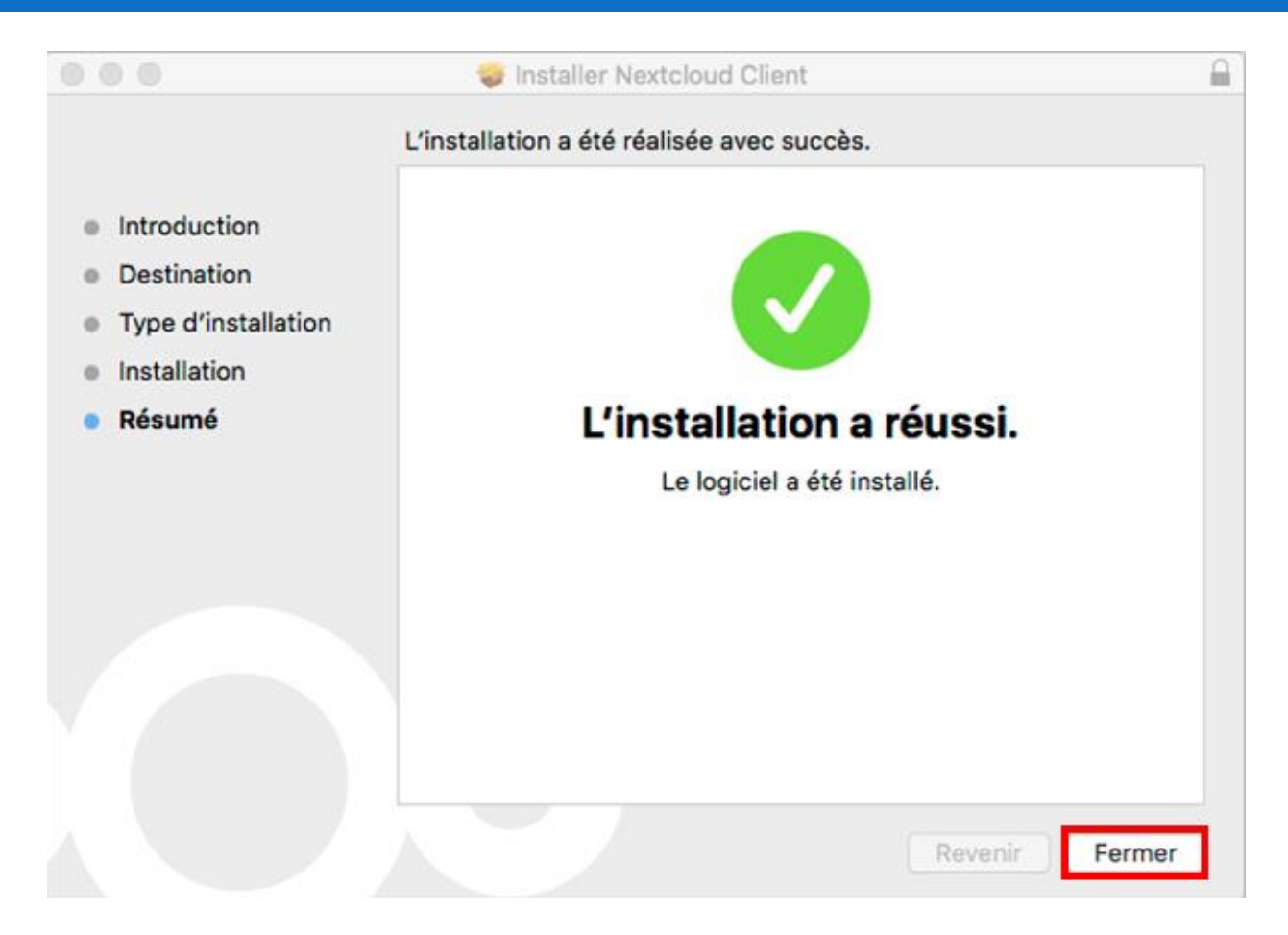

#### <span id="page-17-0"></span>COMMENT SE CONNECTER A VOTRE ESPACE DE STOCKAGE NEXTCLOUD

1. Introduisez l'**adresse du serveur de stockage**. Vous avez reçu un email lors de votre souscription avec toutes les informations vous permettant de vous connecter. Généralement, l'URL à indiquer est **https://app.navilog.cloud**.

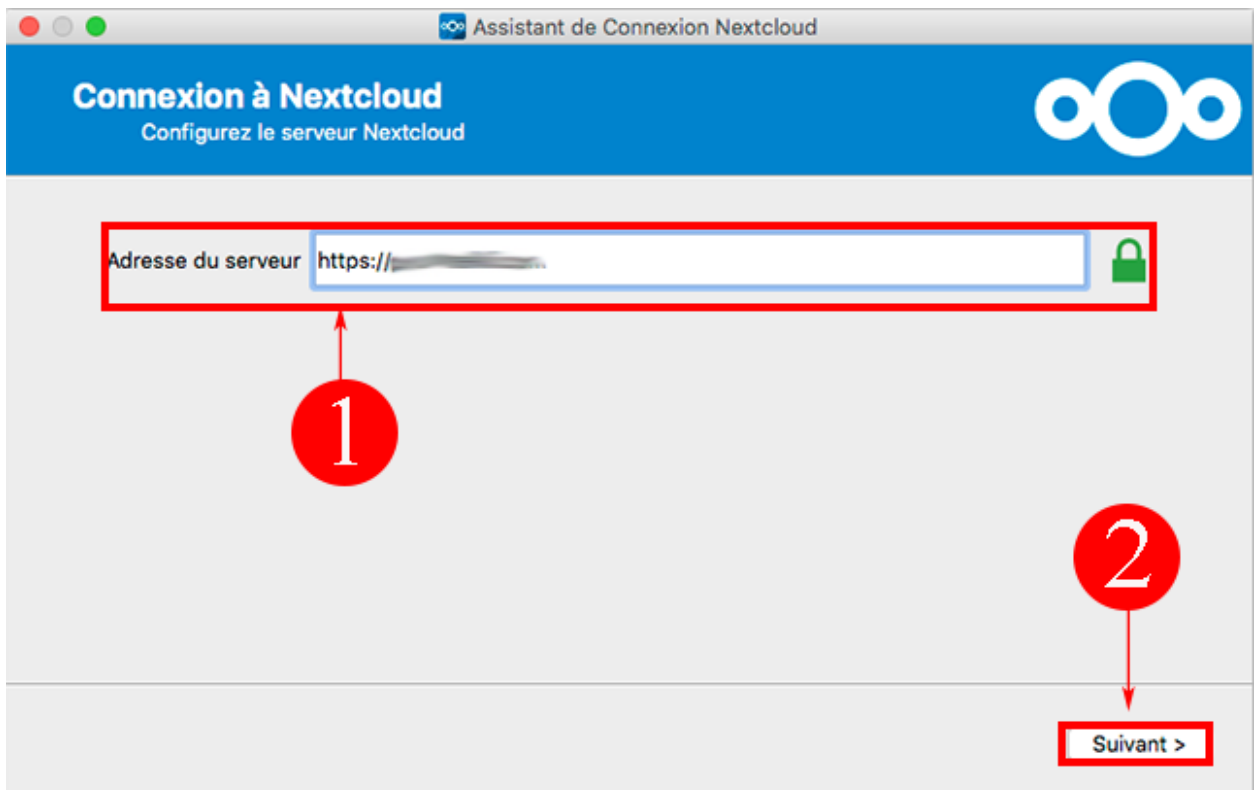

2. Indiquez votre nom d'utilisateur et votre mot de passe puis cliquez sur le bouton "**Suivant**".

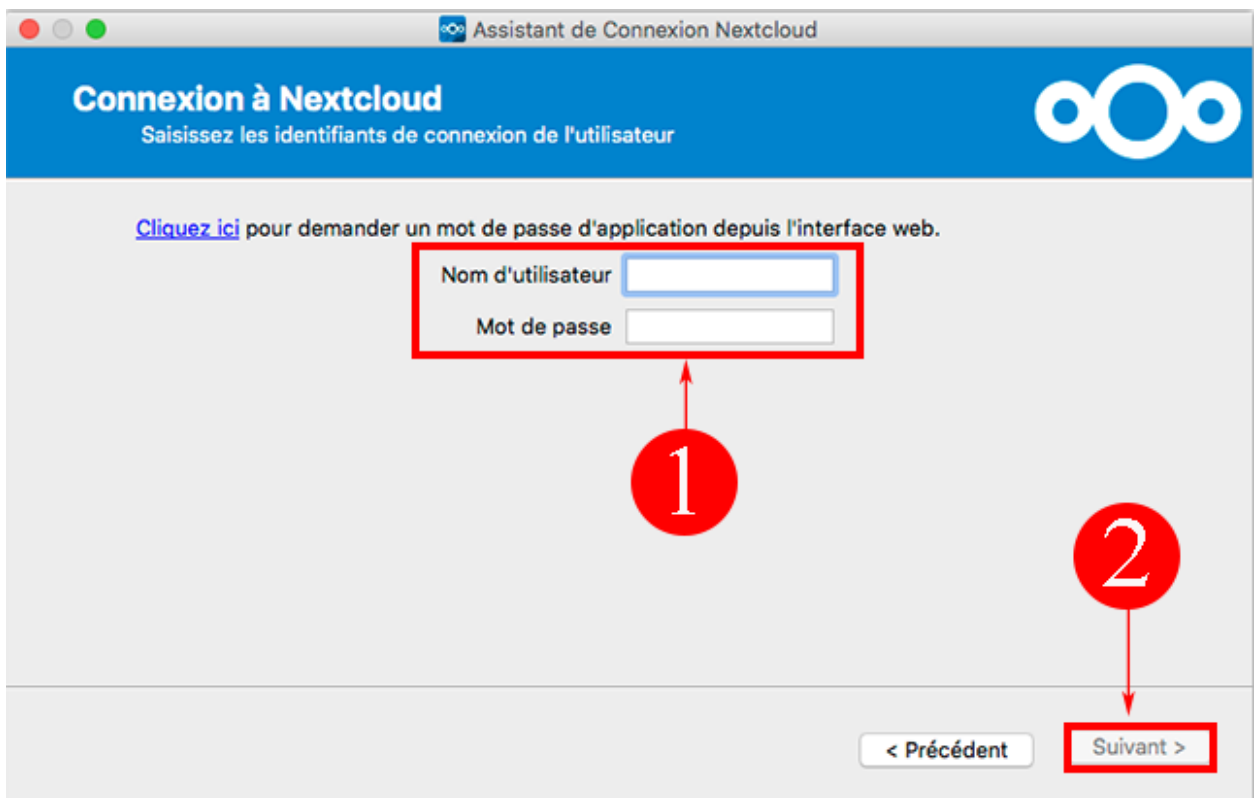

3. Indiquez les dossiers et sous-dossiers à synchroniser avec **votre espace de stockage distant** et cliquez sur le bouton "**Connexion**".

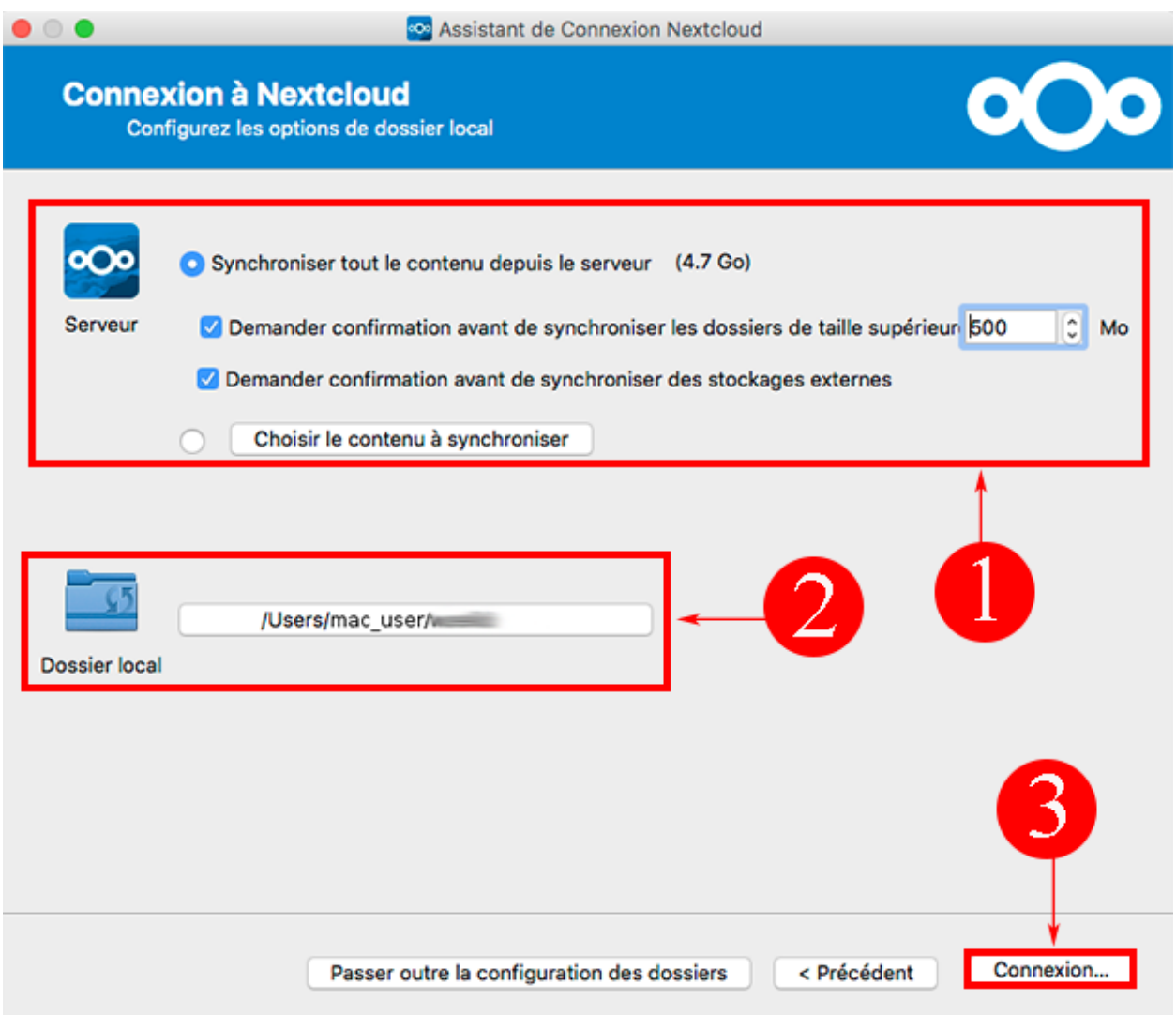

4. Si tout est bien configuré, vous devez avoir une fenêtre vous proposant de vous connecter à votre espace de stockage par le biais de votre navigateur Web ou à votre dossier local que vous venez de synchroniser avec votre **serveur NextCloud**. Cliquez sur le bouton "**Terminer**" pour quitter l'installation.

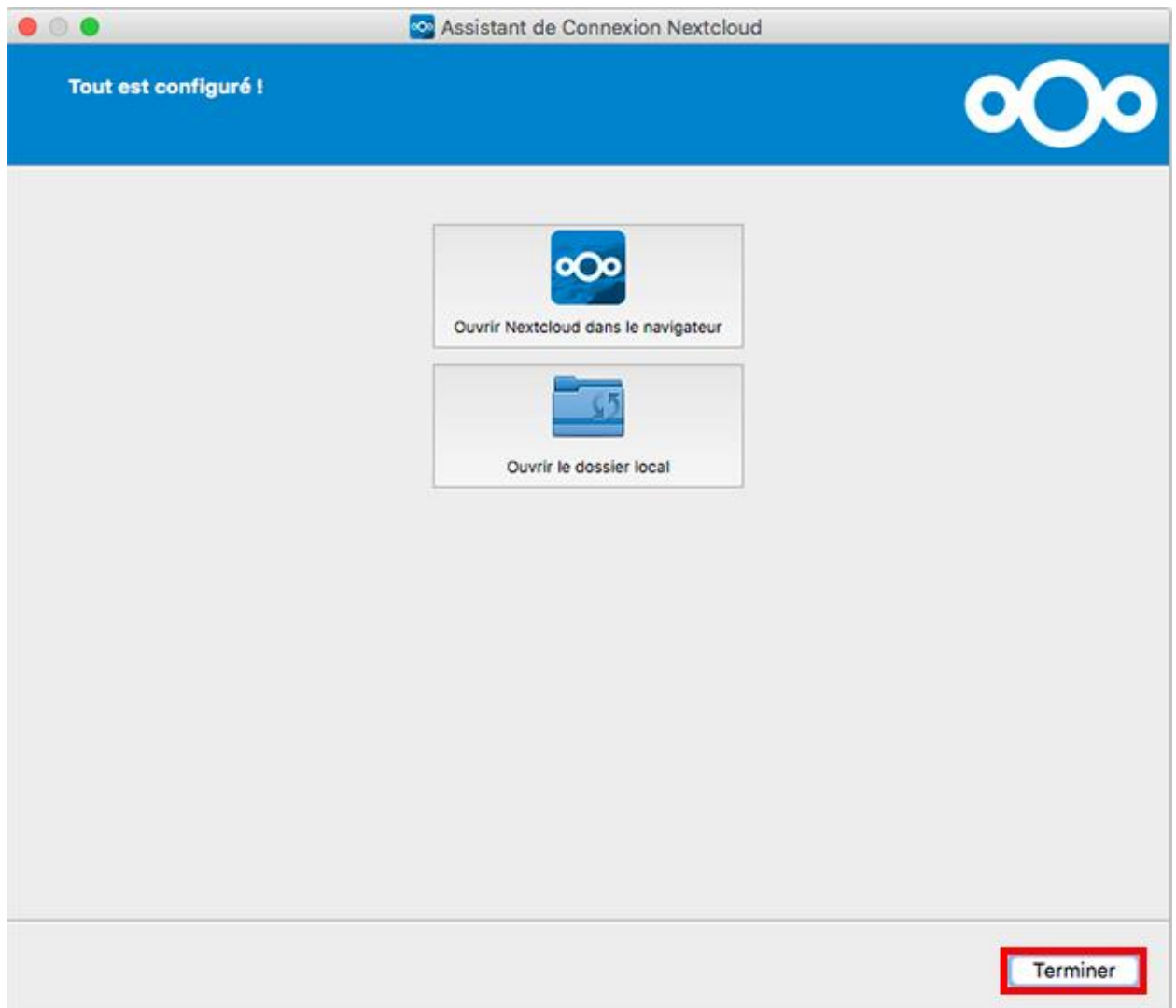

#### <span id="page-21-0"></span>COMMENT SYNCHRONISER UN DOSSIER AVEC MON ESPACE DE STOCKAGE NEXTCLOUD?

1. Afin de synchroniser un dossier local avec **votre espace de stockage distant**, ouvrez votre application en effectuant un double clic sur l'icône concerné. Cliquez ensuite sur le bouton "**Ajouter une synchronisation de dossier**".

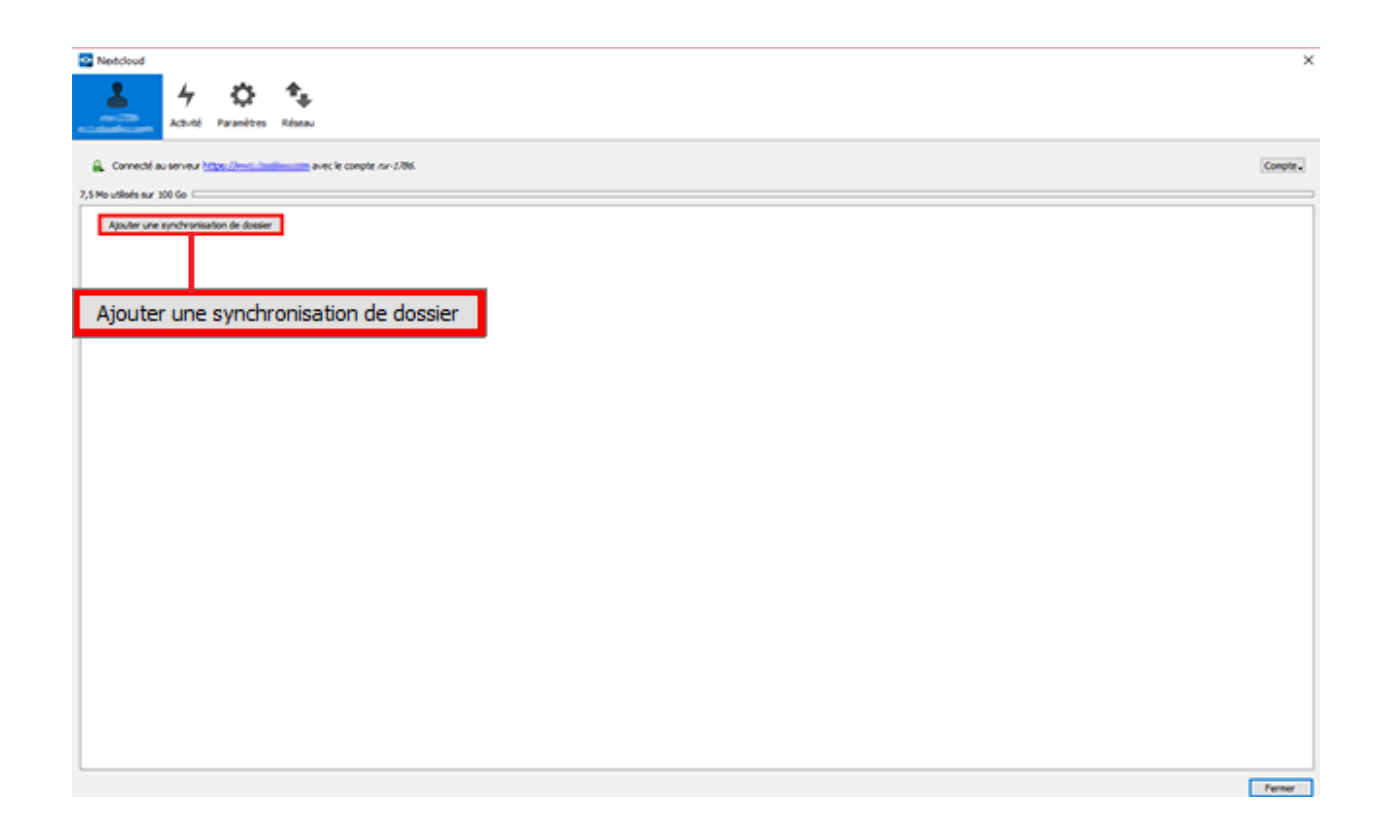

2. Sélectionnez le dossier local à synchroniser avec votre espace de stockage distant puis cliquez sur "**Suivant**".

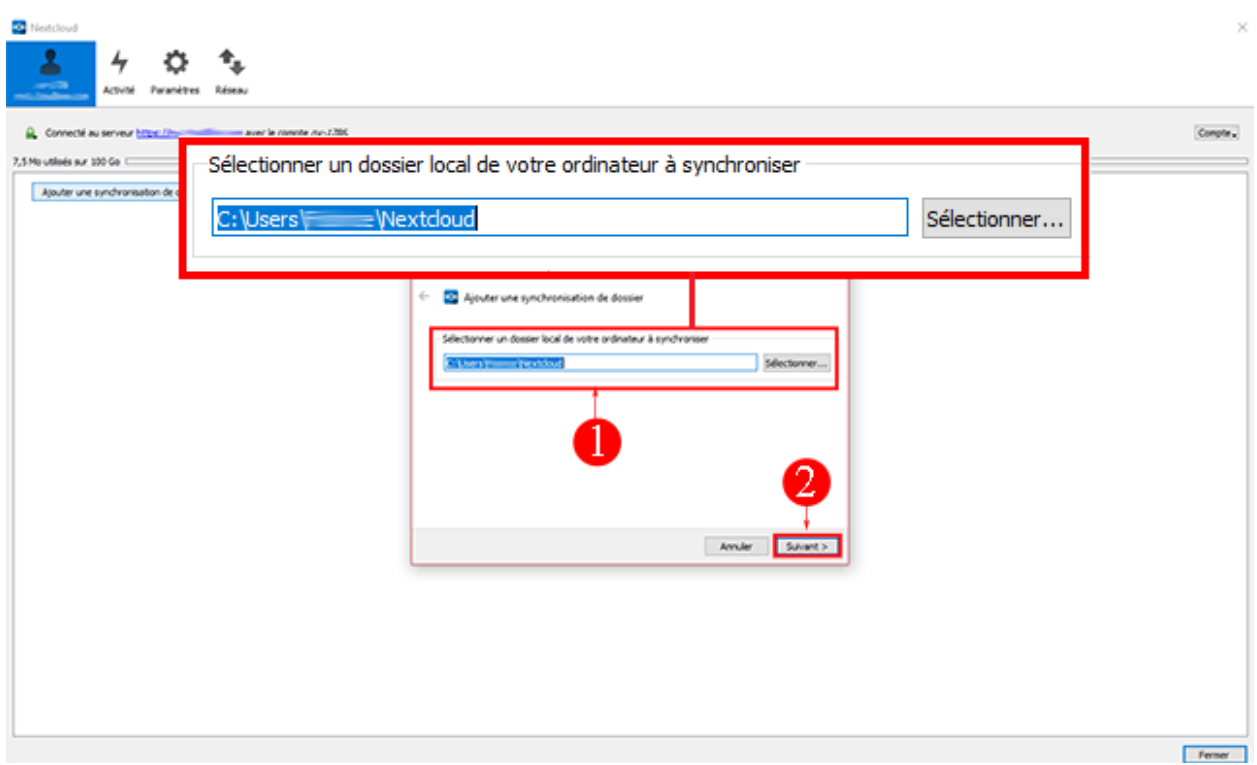

3. Choisissez les dossiers et sous-dossiers à synchroniser puis cliquez sur "**Suivant**".

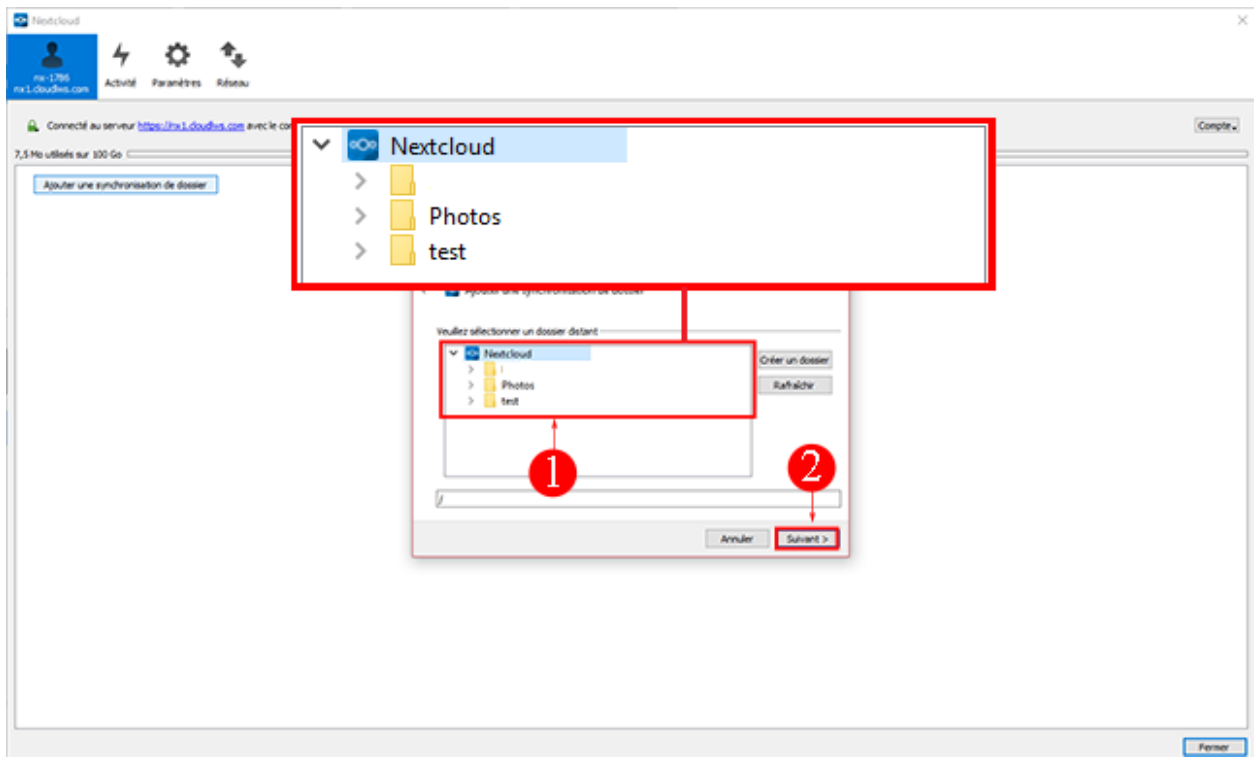

4. Cliquez sur le bouton "**Ajouter à la synchronisation**". La synchronisation débutera de suite cependant cela peut prendre du temps et la vitesse de synchronsiation dépendra principalement de la stabilité de votre connexion Internet. Si vous perdez votre connexion Internet, la synchronisation sera interrompue.

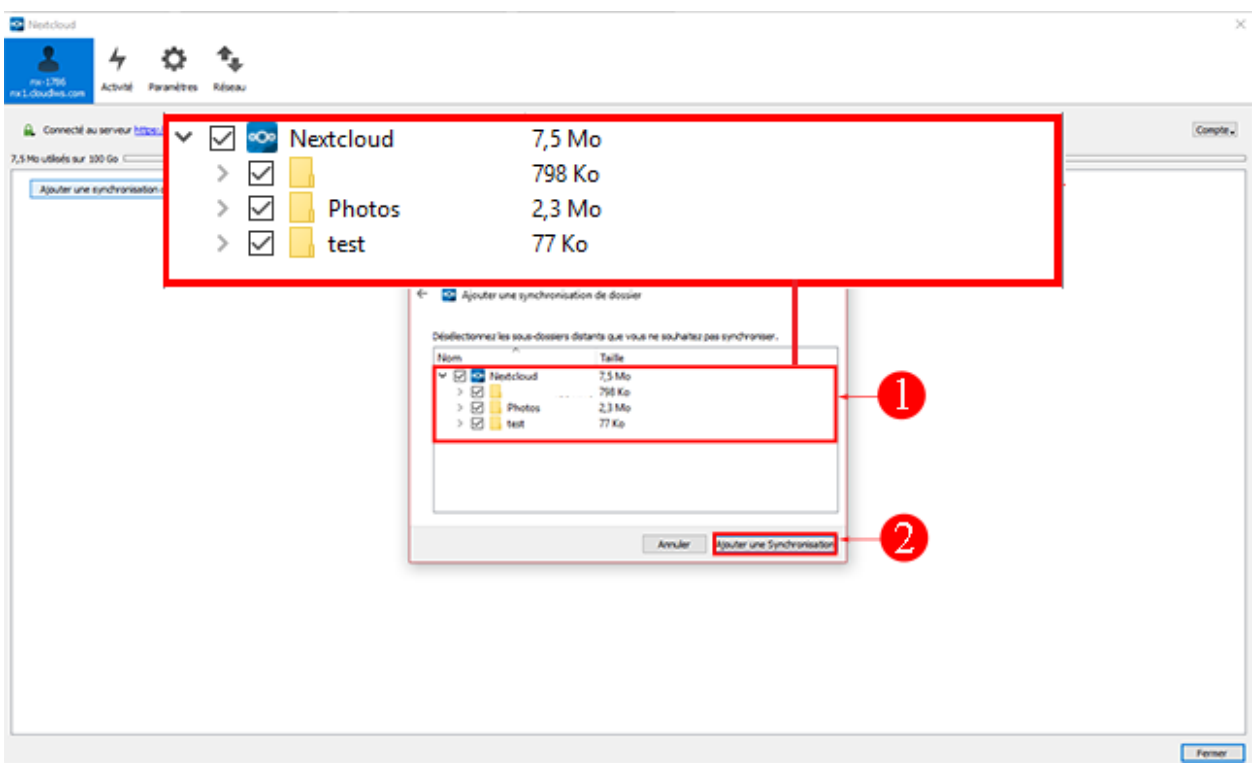